## **CACKey Install for Ubuntu 12.04 LTS by Tim Friend**

To get your Firefox back up:

- 1. Go to the software manager
- 2. Search for Firefox and remove it
- 3. After this process is finished go to your home folder
- 4. Do a ctrl +H here for hidden files
- 5. Navigate to the *.mozilla* folder and delete it (WARNING: this will delete your profile but it is the only way to get Firefox back up and running)

*\*NOTE: These instructions are for a corrupt Firefox load....meaning you cannot open FF and you keep getting errors that will not let you load the browser.*

First make sure you have a clean install (these commands will get rid of the old configuration files):

- 1. Open a terminal and do:
	- 1. sudo apt-get remove coolkey
	- 2. sudo apt-get remove cackey (do this if you installed the i386.deb and it did not work; the amd64.deb should work on all computers)

## **CACKey Installation Steps**

- 1. Open a terminal and type the following: sudo apt-get install libpcsclite-dev pcscd pcsc-tools libccid build-essential autoconf
- 2. Restart your computer
- 3. Open a terminal and type: pcsc\_scan [check to make sure you have an output and it does not get stuck on Scanning present readers....]
- 4. Download the latest version of "cackey" not "coolkey" [See Ref #2 Below]
	- 1. Before install open a terminal and do the following:
		- 1. cd /usr
		- 2. sudo mkdir lib64 [put your password and do an ls to make sure the dir was created]
	- 2. Once you download the "cackey" install it [download the .deb file; to install a .deb file go to the dir you downloaded it to and double click it and mash the install button in the software manager once it opens] cackey 0.6.5-1\_amd64.deb or cackey 0.6.5-1\_i386.deb [depends] on your computer; if you do not get a green check-mark with an install than it will be the other one]
- 5. Download the DoD Configuration Extension for Firefox @ [http://www.forge.mil/Resources-](http://www.forge.mil/Resources-Firefox.html)[Firefox.html](http://www.forge.mil/Resources-Firefox.html) (Let it install the plugin and restart; don't worry about all of the errors just click through them and restart your browser).
	- 1. Go to Edit > Preferences > Advanced > Encryption > Check "Use SSL 3.0 & Use TLS 1.0" Certificates should be "Ask me every time" > Security Devices > Load > Name the Module Name DoD Certificates > Click "Browse" go to File System > usr > lib64 > libcackey.so >  $OK > OK > Close$
- 6. Now open [https://us.army.mil](https://us.army.mil/) and log in!
- 7. ENJOY!!

Ref #1 ActiveClient for Linux: [http://www.compitstore.com/ActivClient\\_Linux.html](http://www.compitstore.com/ActivClient_Linux.html) Ref #2 Forge.mil:<http://www.forge.mil/Community.html>< Where you get the CACKEY download [Direct Download @

[https://software.forge.mil/sf/frs/do/listReleases/projects.community\\_cac/frs.cackey\]](https://software.forge.mil/sf/frs/do/listReleases/projects.community_cac/frs.cackey)

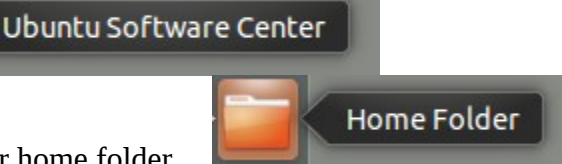